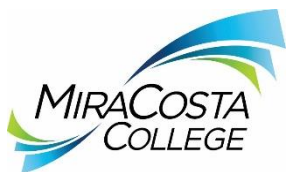

## **Committee Application Screening Instructions**

PeopleAdmin 7.0

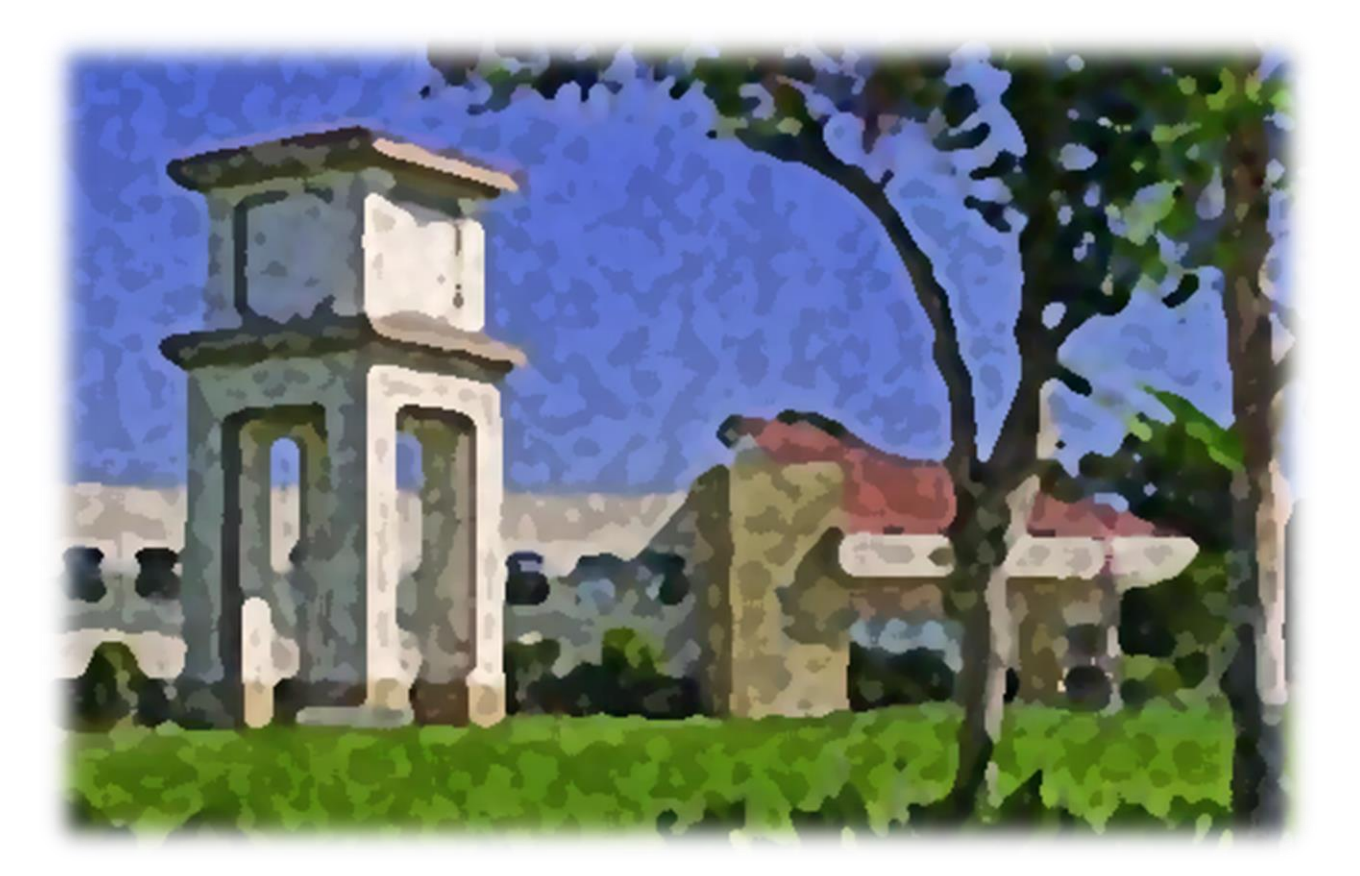

1. Go to the [applicant tracking system](https://jobs.miracosta.edu/hr/sessions/new) and log in *(continue to step 2)***;**

## **OR**

**Click** the "Direct Link" in the system email that was sent to you, **log in**, and the system will take you directly to the posting *(skip to step 5 below)***.**

**NOTE: If this is the first time you are logging into the new applicant tracking system, you should have already received an email from [jobs@miracosta.edu](mailto:jobs@miracosta.edu) with your username and a link to create a password.**

If you cannot remember your password, please [reset your password.](https://jobs.miracosta.edu/hr/users/request_password_reset)

2. From the **"User Group"** dropdown menu, **select "Search Committee Member"** or **"Search Chair."** 

*Note: Search Chairs can screen an applicant pool as a "Search Committee Member" or "Search Chair;" however, as a "Search Chair" you can change applicant statuses to "Interview Pending" and view additional details (instructions for these features begin on page 18).*

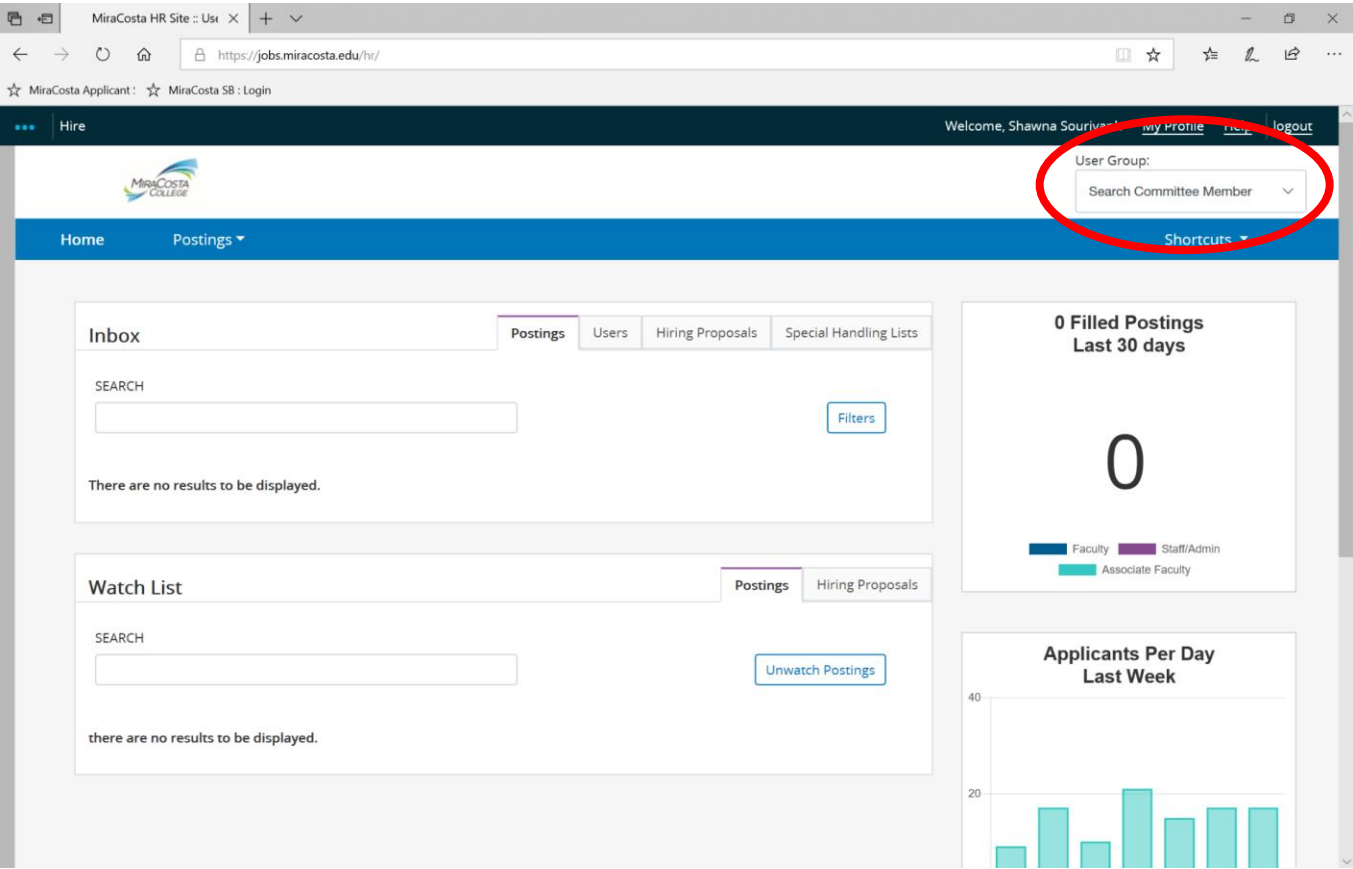

3. **Click** the **"Postings"** dropdown menu and **select** the "type" of position (Faculty or Staff/Admin).

*Note: Administrator positions are under "Staff/Admin" postings.*

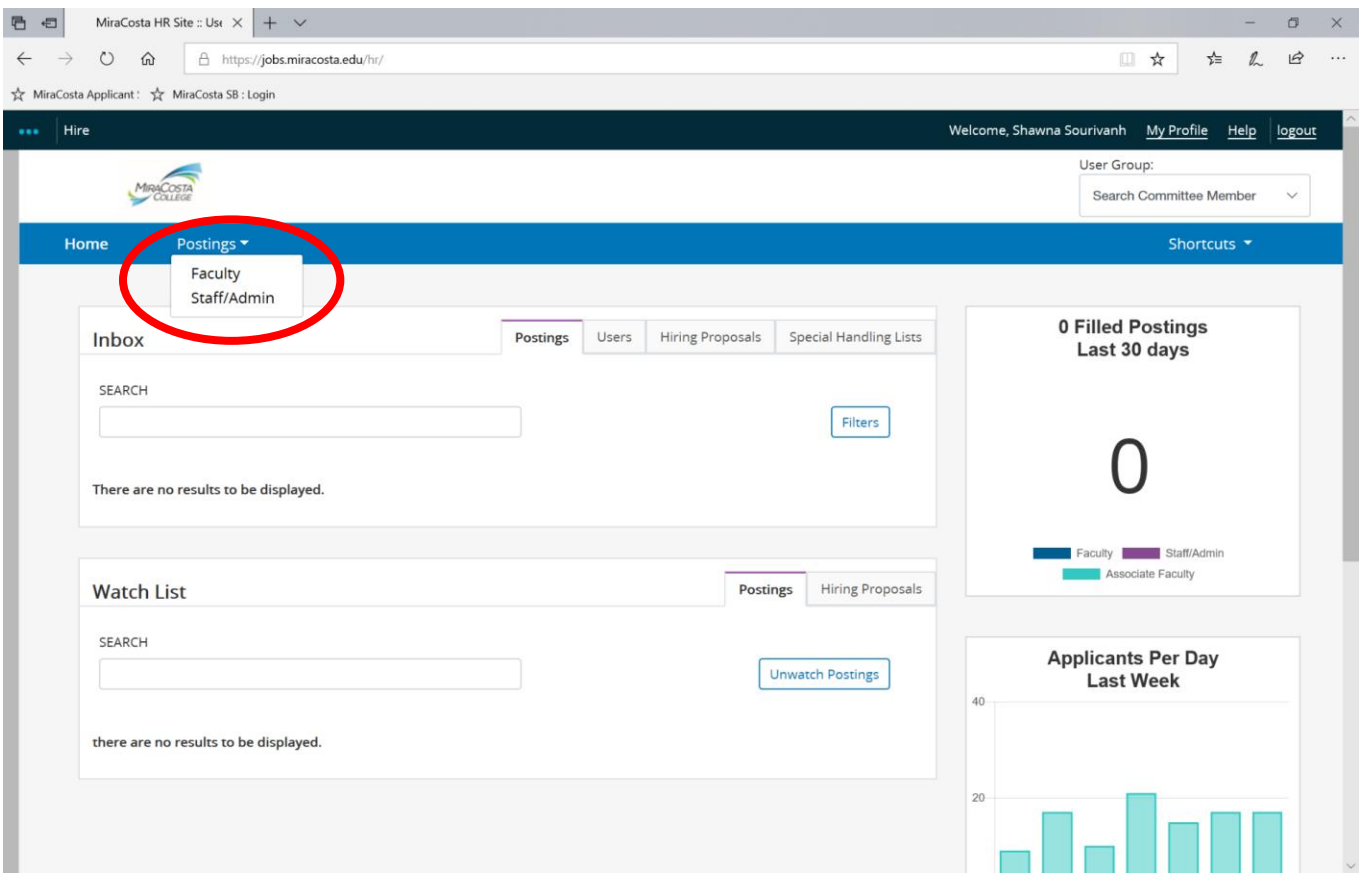

4. **Click** on the "**Job Title"** of the position that you are screening.

*Note: You may see other positions listed for which you previously served or are currently serving as a committee member.*

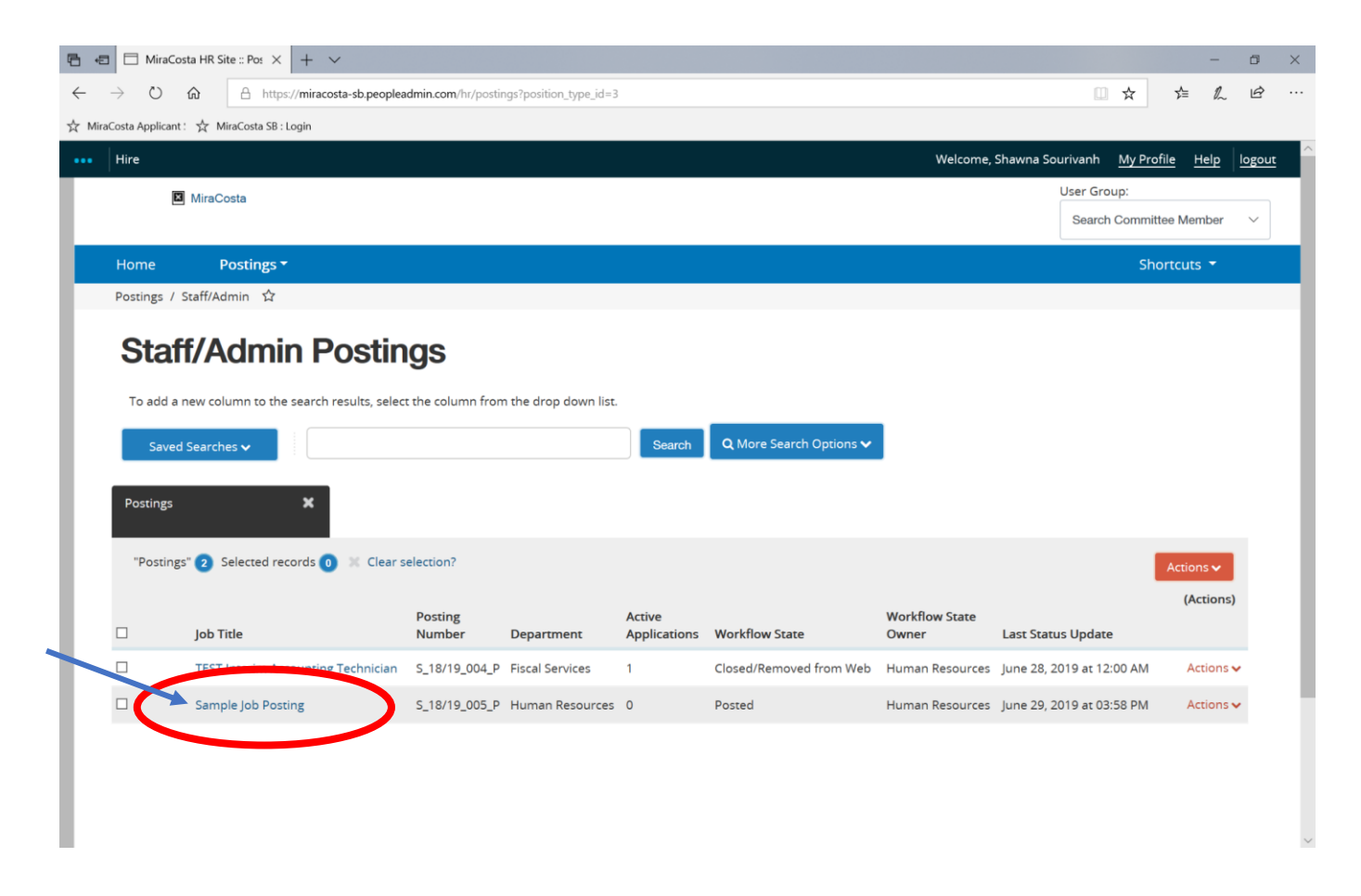

5. In the **"Summary" tab**, you can **scroll down** and **review the "Posting Details"** to refamiliarize yourself with the representative duties, desirable qualifications, minimum qualifications, etc.

*Note: HR strongly recommends that you take a moment to review the posting before screening applications. It is also recommended that you either print the posting summary or save it as a pdf so you can refer back to it as you screen applications.*

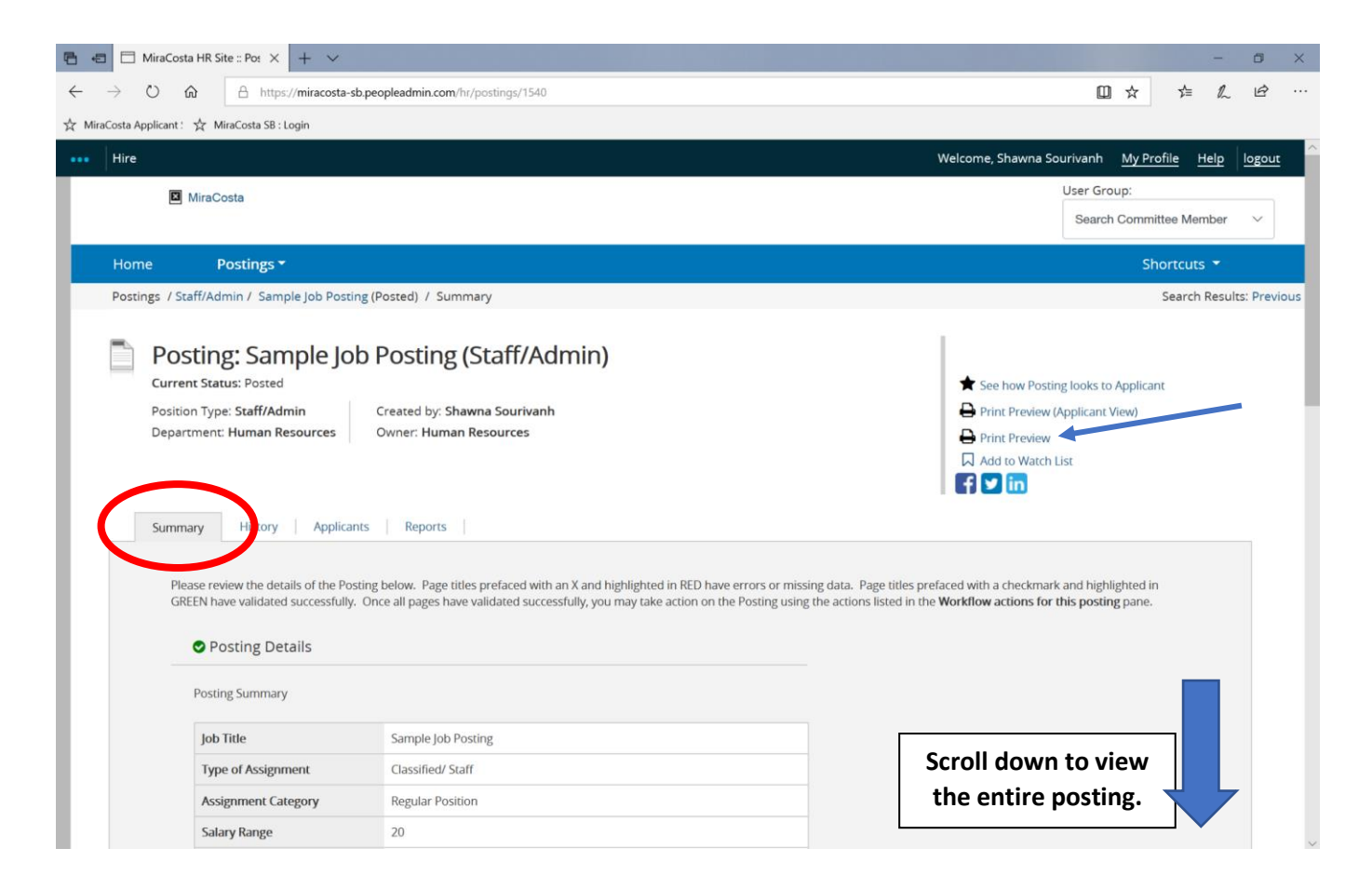

6. When you are ready to screen applications, **click** on the **"Applicants" tab**.

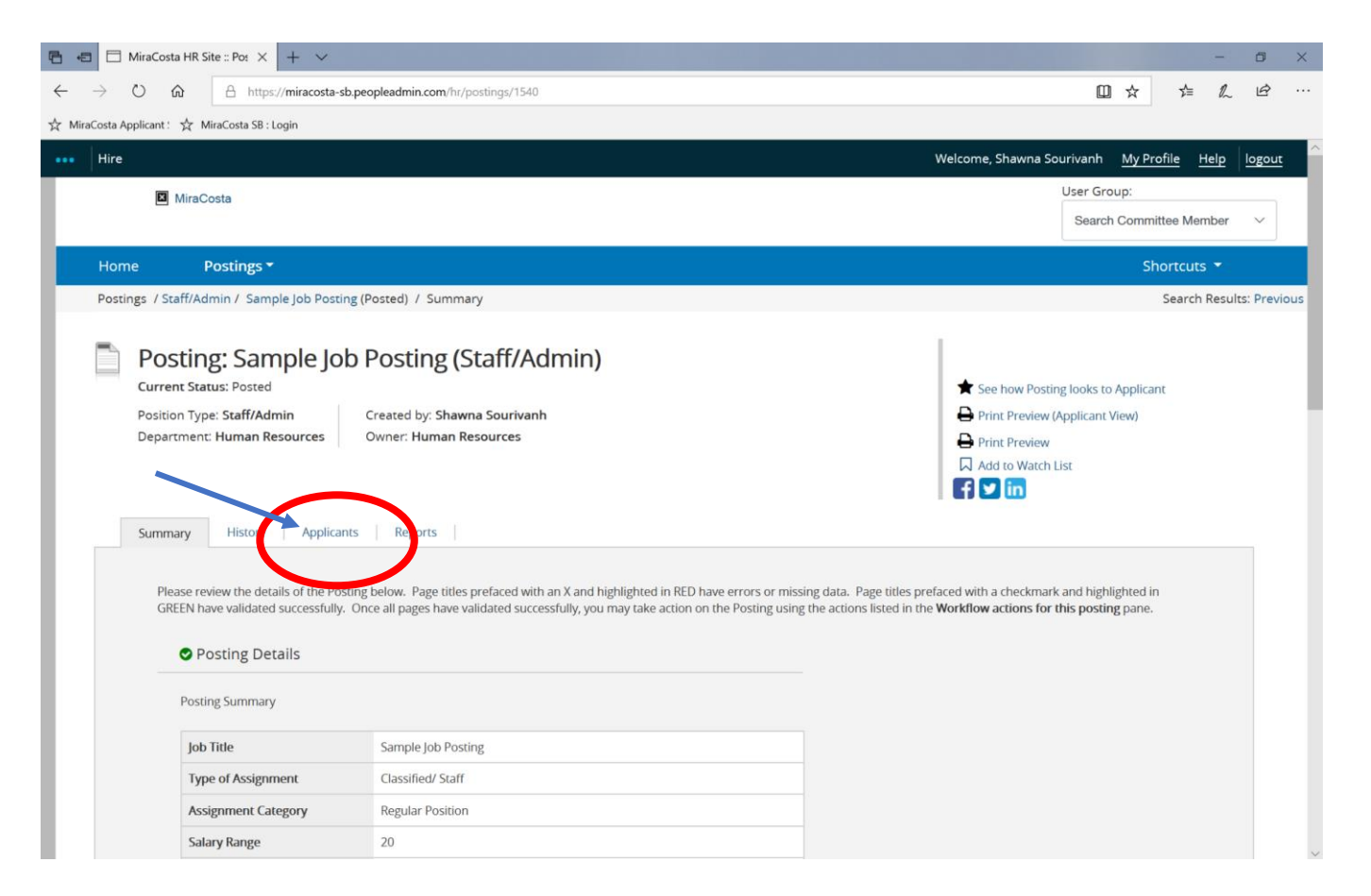

7. From the **"Applicants" tab**, you can see the list of applicants, including their last and first names, and the attached documents in the first three columns. **"Evaluative Criterion Status"** is in the **fourth column**.

*Note: Once you evaluate an applicant, the "Evaluative Criterion Status" will change to "Complete."*

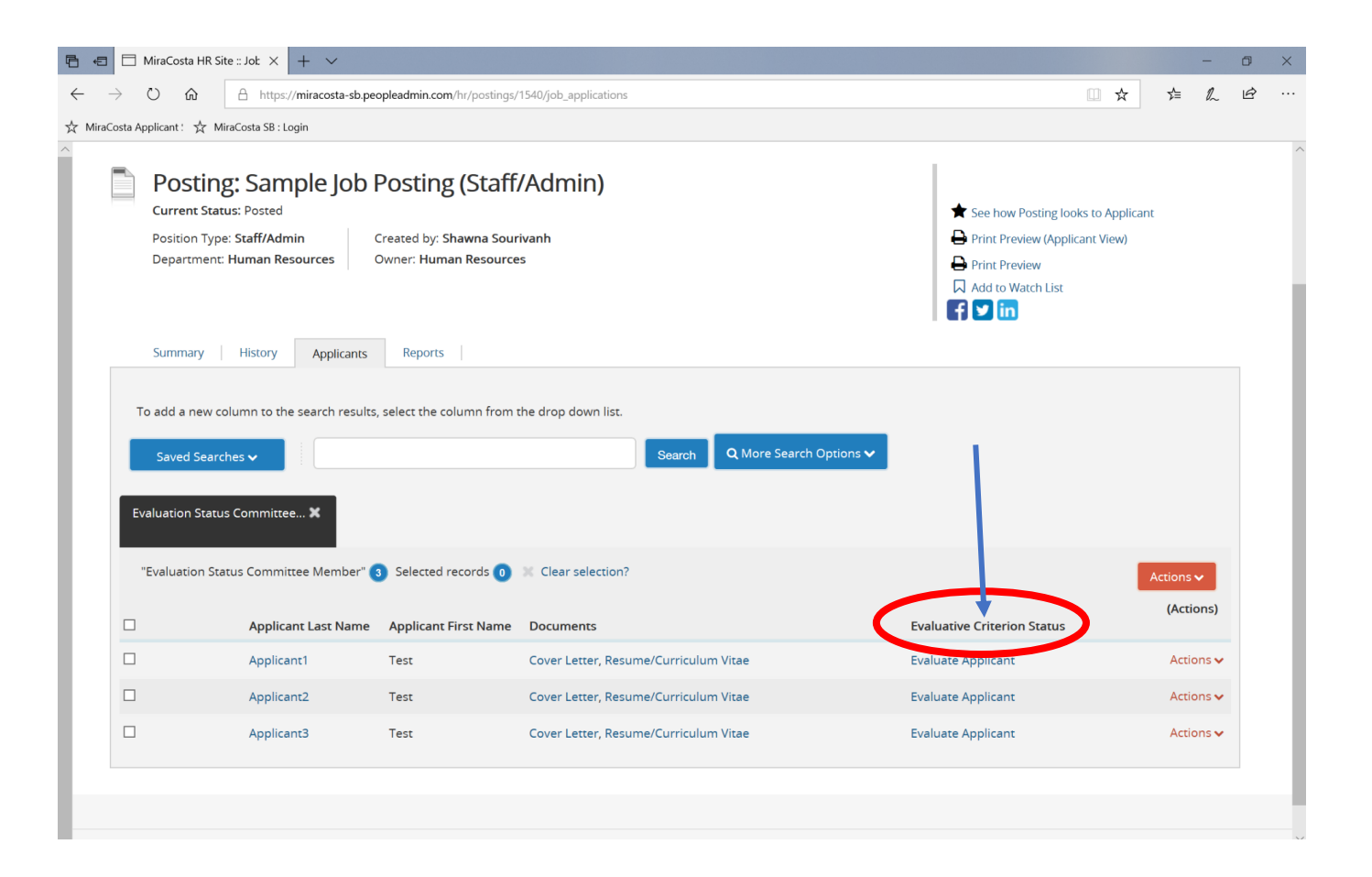

8. **Click** on the orange **"Actions" button** and **select "Evaluate Applicants."**

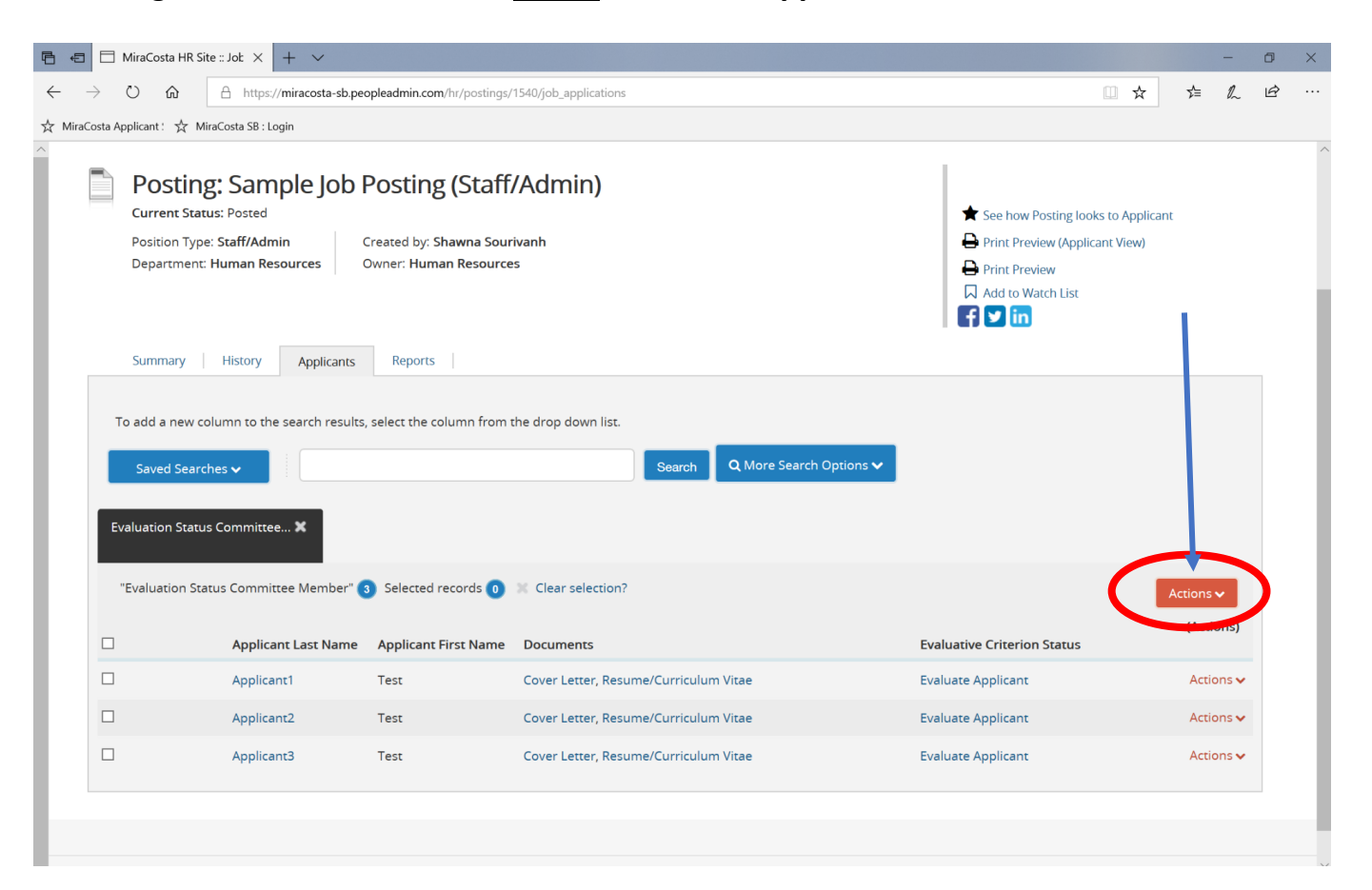

9. This will take you to the **"Evaluative Criteria" screen,** which includes an evaluation for each applicant.

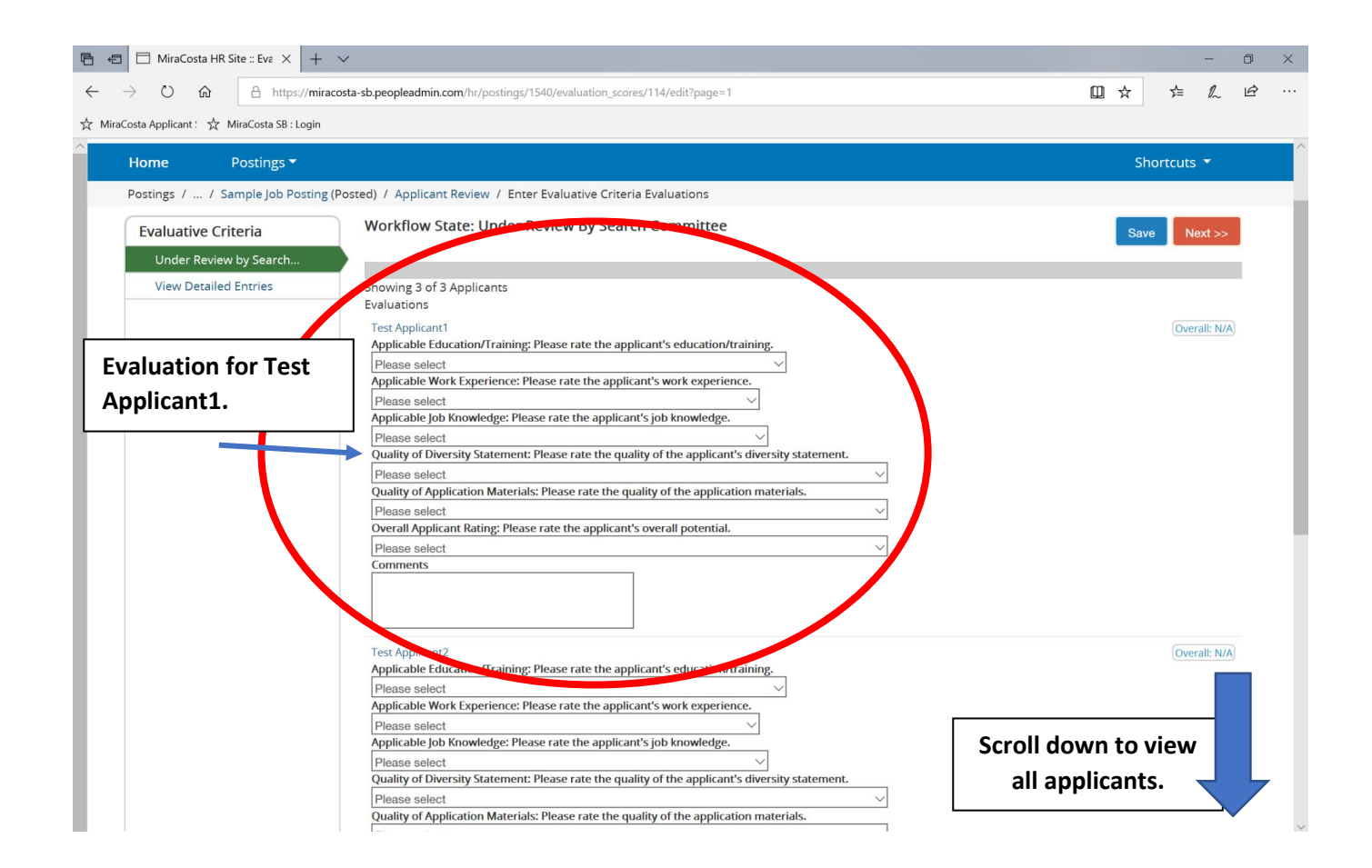

10. To **view** an **applicant's application, documents**, etc., **click** on the **applicant's name**.

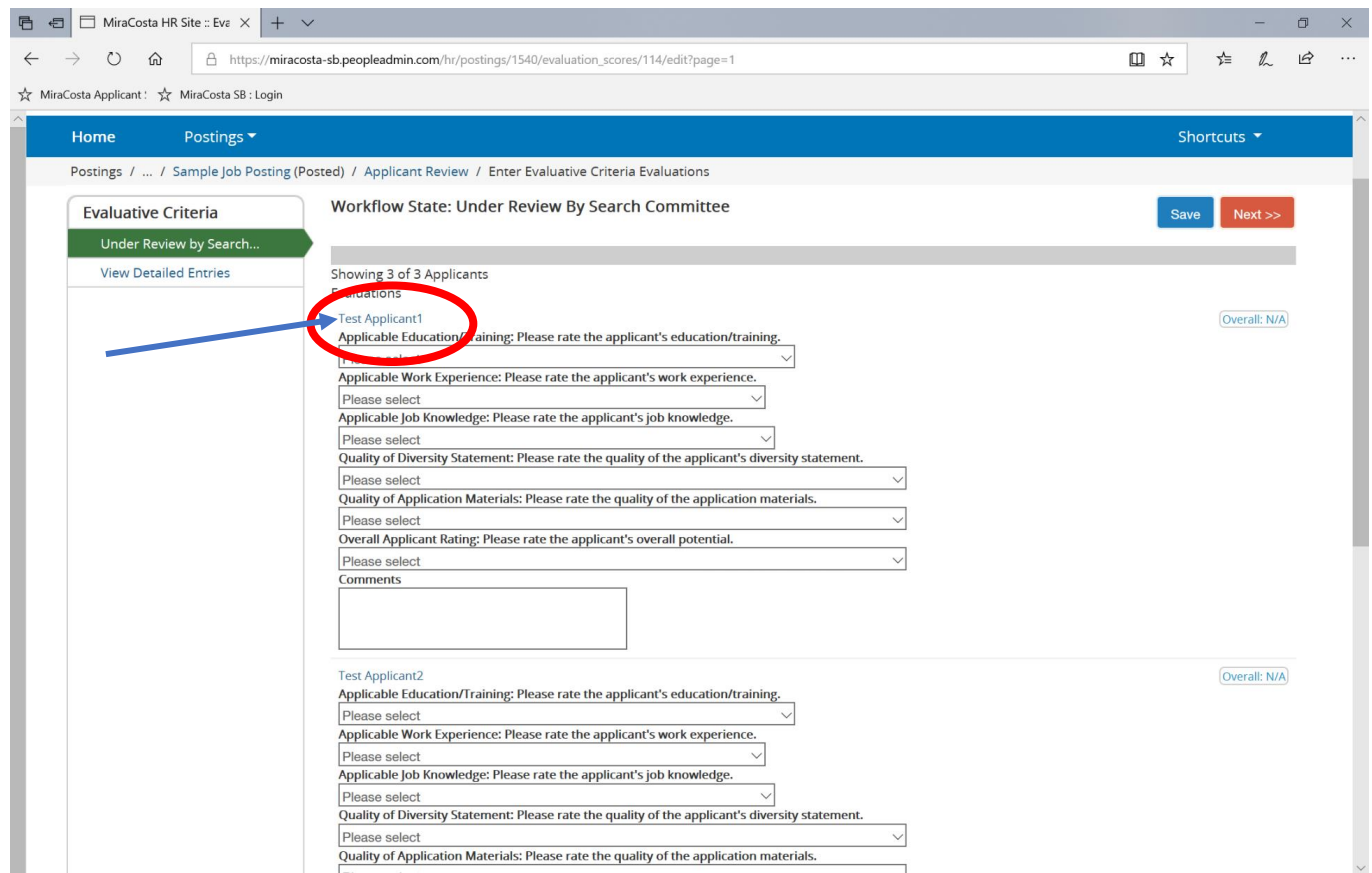

11. This will open a new browser tab. You now have two browser tabs open; **one is the evaluations for all applicants; one is the application** that you are currently evaluating.

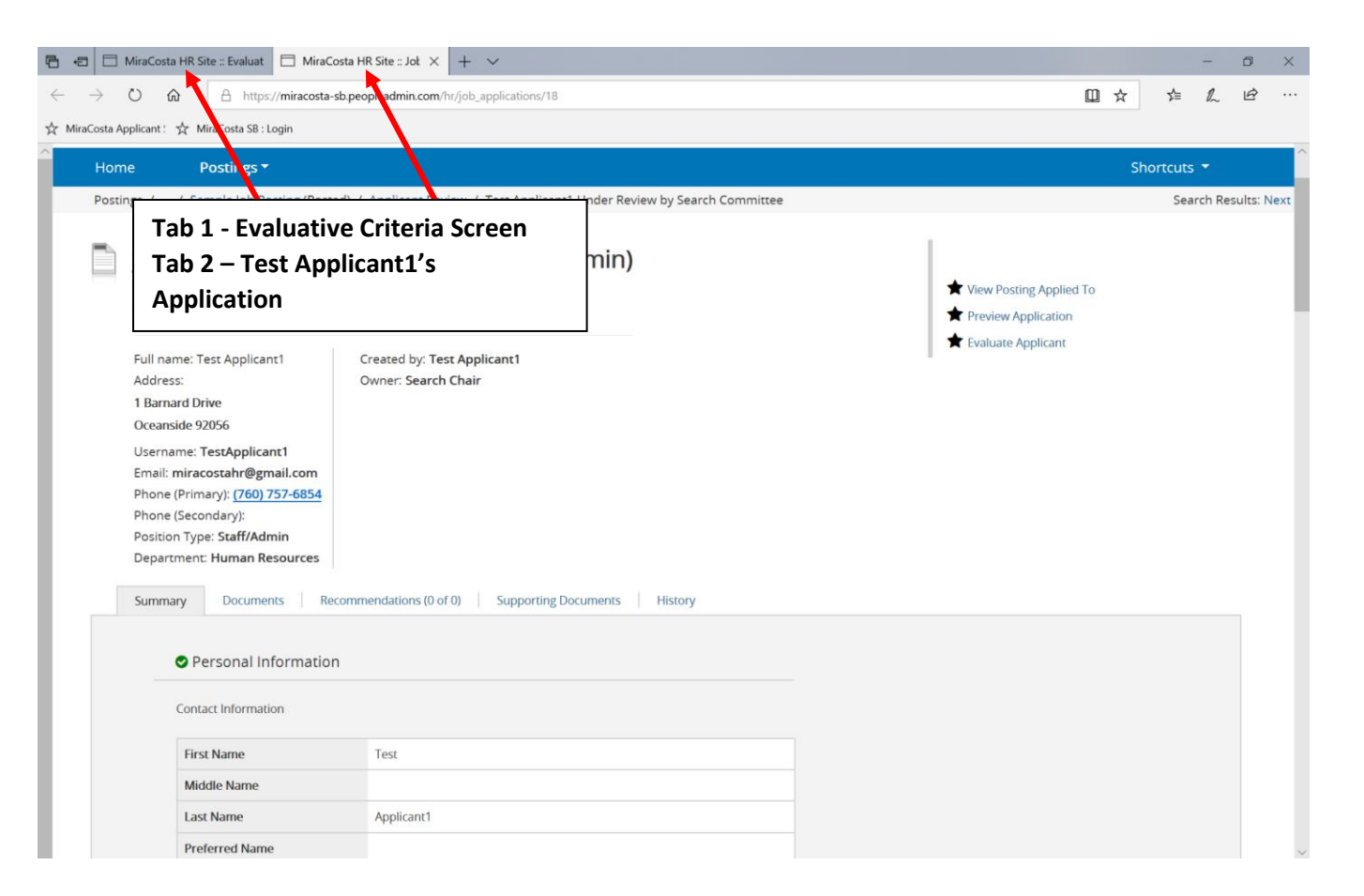

12. You can **view the applicant's application and materials** from the screen below. The **application** is in the **"Summary" tab**, **application documents** are in the **"Documents" tab**, and **letters of recommendation** (if requested through the system) are under the **"Recommendations" tab**.

*Note: As you view the application and application materials, you can move back and forth between the two browser tabs and complete the evaluation for this applicant.*

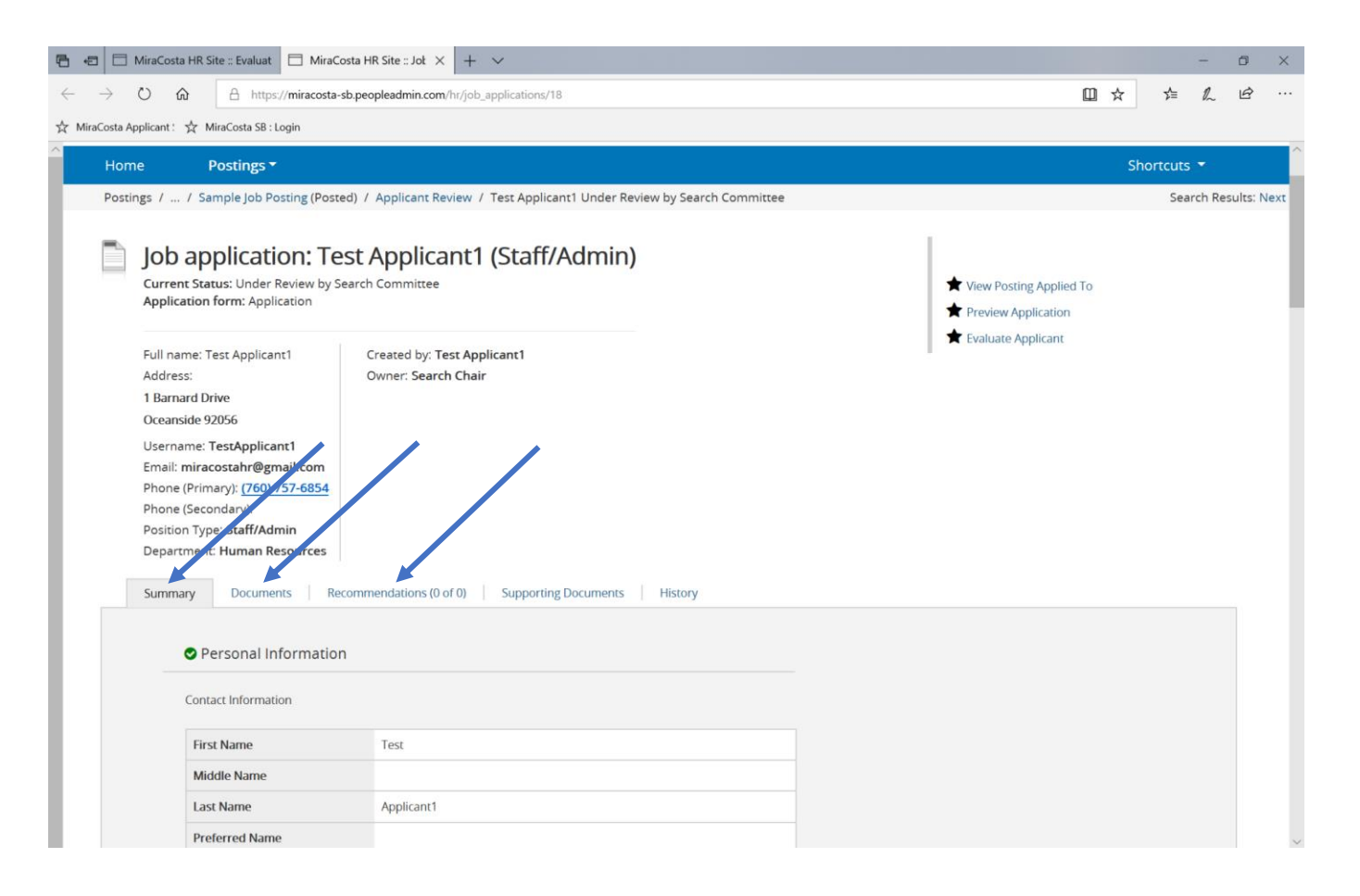

13. To **complete the evaluation**, **click the dropdown menu** for each evaluation criteria and **select your rating**. You can also make any comments by typing directly into the "Comments" box.

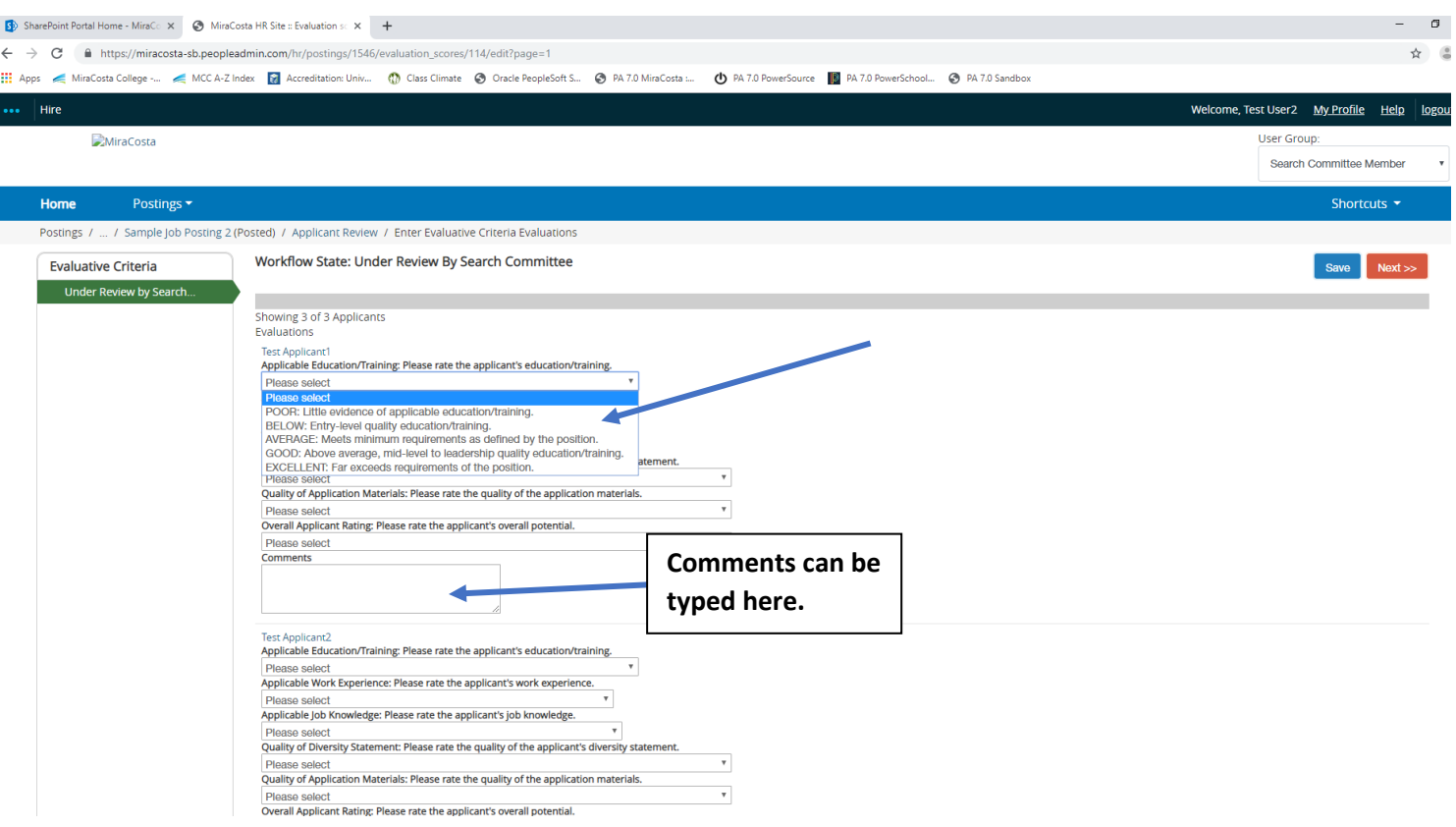

14. As you complete the evaluation for each applicant, **remember** to periodically **click** the blue **"Save" button**.

*Note:* You do not have to complete all evaluations in one sitting – just be sure to save before logging out.

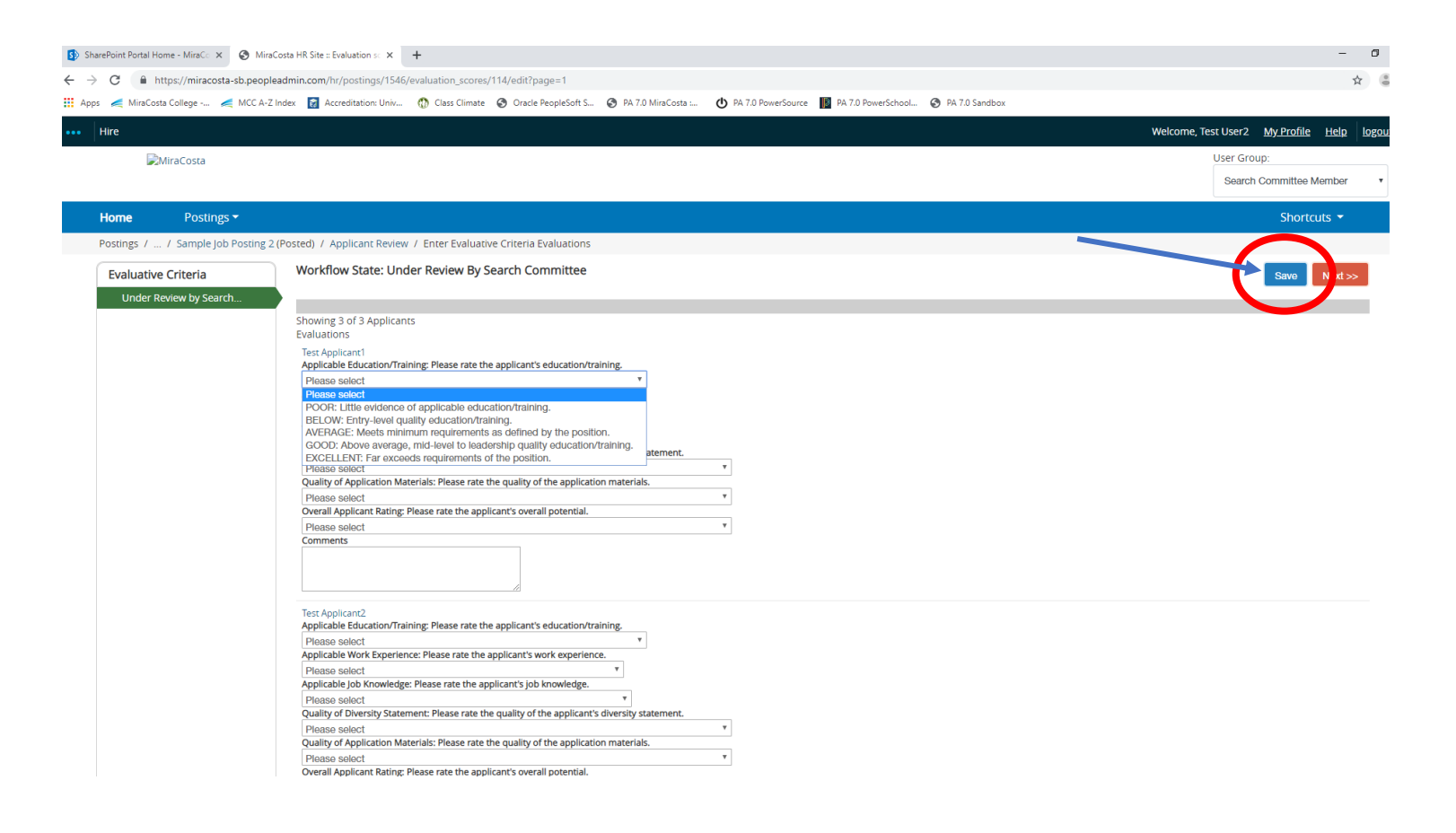

15. From the posting page, in the **"Applicants" tab**, you can see which applicants you have already evaluated and which applicants you still must evaluate.

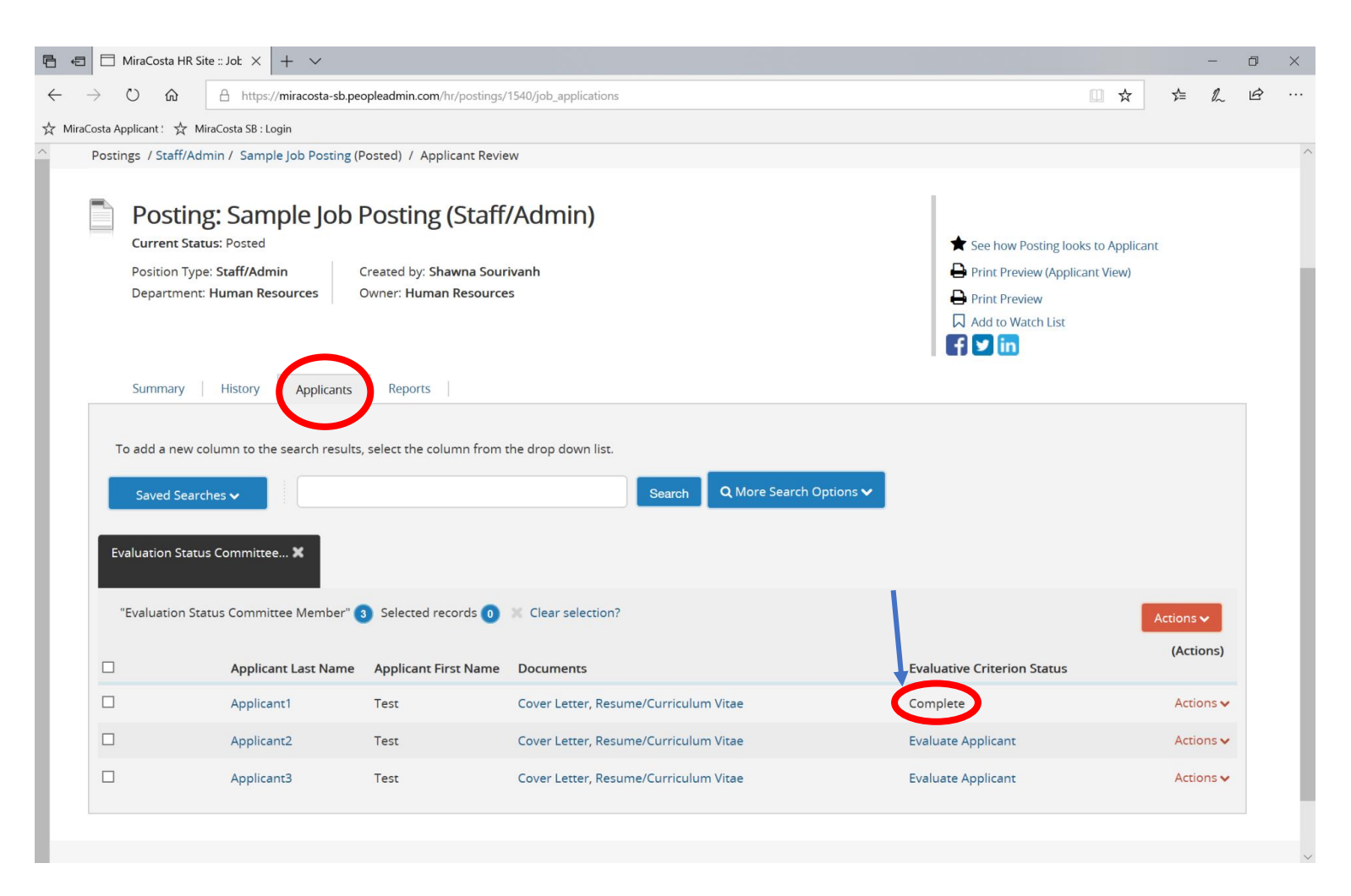

16. Once you have evaluated all applicants, you can export a report to Excel that incudes your **rating for each criteria and your comments for each applicant**. To do this, **click** the orange **"Actions" button**, **select "Download Applicants Evaluations," select "Download active applicant materials,"** and **click "Submit."** 

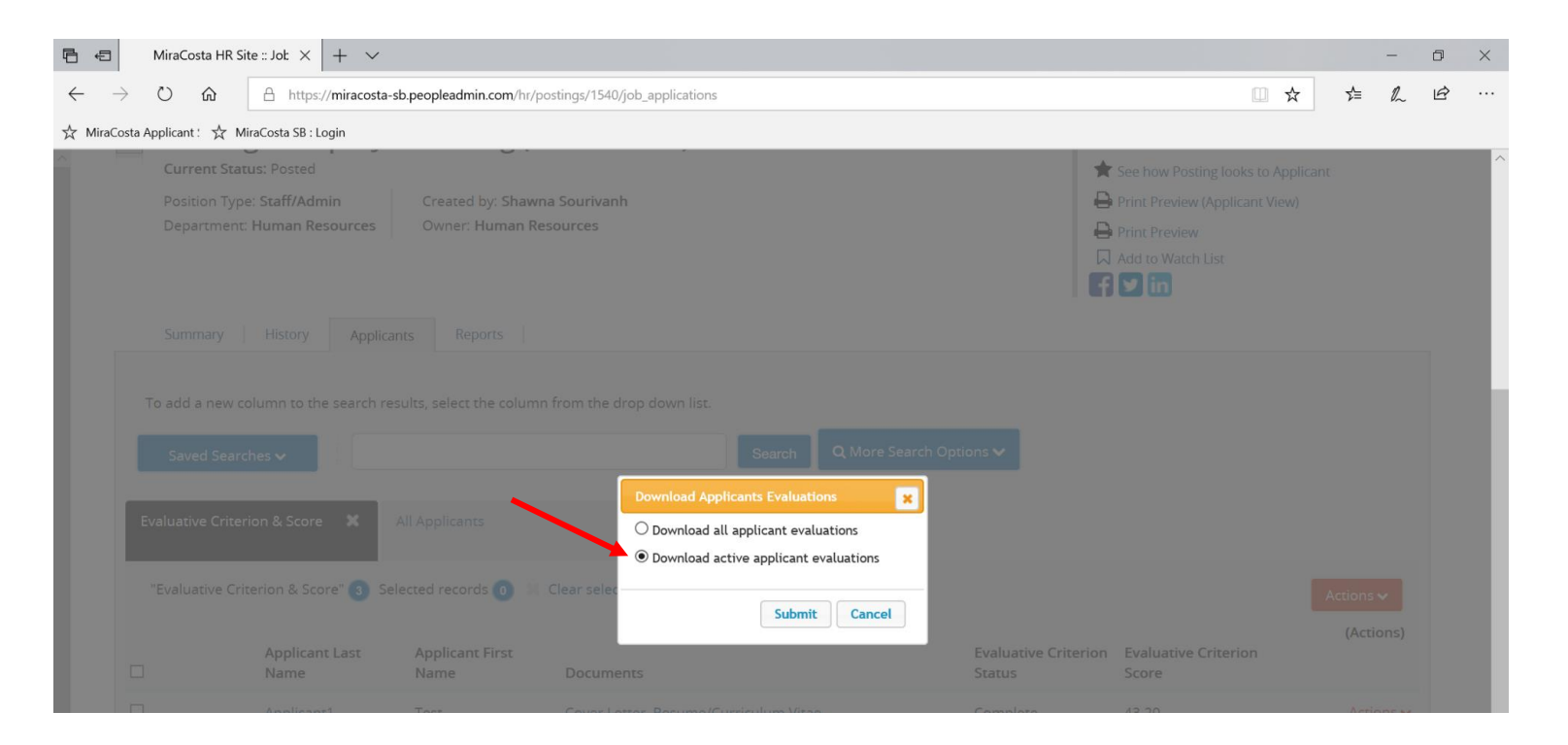

17. **To calculate your total evaluative criteria score** for each applicant, **insert a column** to the left of the "Comments" column, **copy and paste the following formula** into the first cell, and then **copy the formula** by dragging the fill handle down the column.

Formula: =(F3/5\*16)+(H3/5\*16)+(J3/5\*16)+(L3/5\*16)+(N3/5\*16)+(P3/5\*20)

Save this report and/or print to use at your committee meeting to select interview candidates.

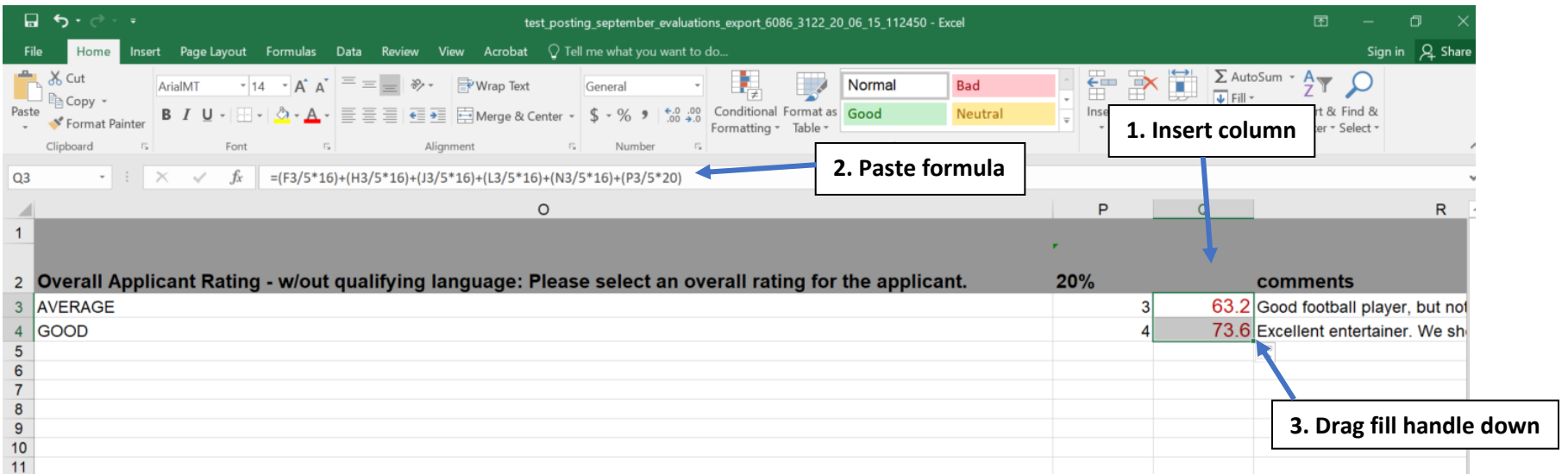

**IMPORTANT:** Remember to **delete the file** from your computer. **YOU CANNOT RETAIN A COPY OF ANY APPLICANT OR RECRUITMENT INFORMATION.** Human Resources will retain all necessary documentation and your evaluations will remain in the system.

*Note: Human Resources recommends that, if possible, each committee member brings a laptop to the committee meeting to select interview candidates. This will allow you to log back into the system and easily view your applicant evaluations, including comments, as you discuss each applicant.*

## **Additional Instructions for Search Committee Chairs**

1. From the **"User Group"** dropdown menu, make sure you have **selected "Search Chair."** 

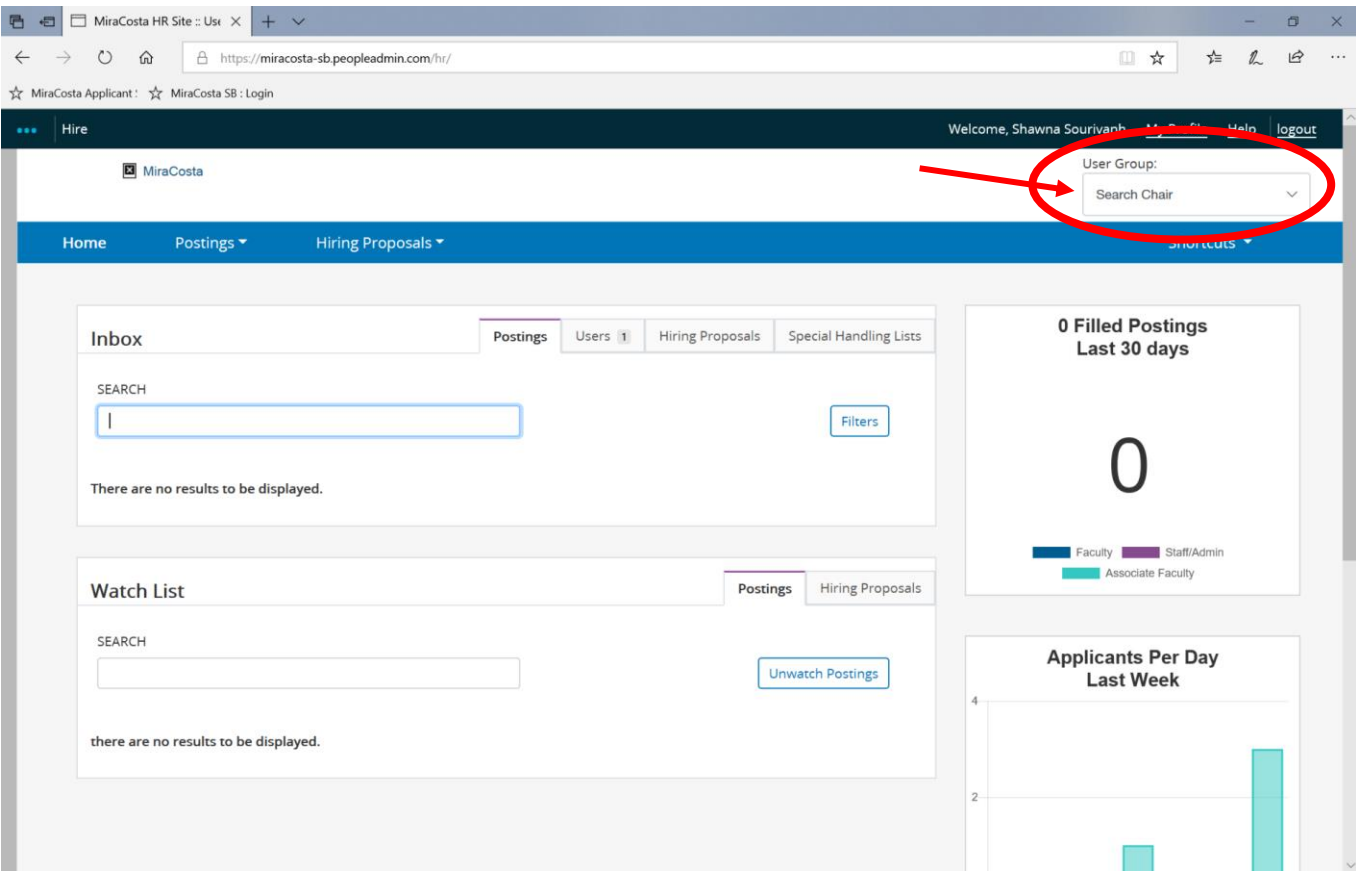

2. Once all committee members have evaluated all applicants, you will **export the overall evaluative criterion score, the average out of 100 possible points, for each applicant to Excel**. To do this, **click** the orange **"Actions" button** and **select "Export results."**

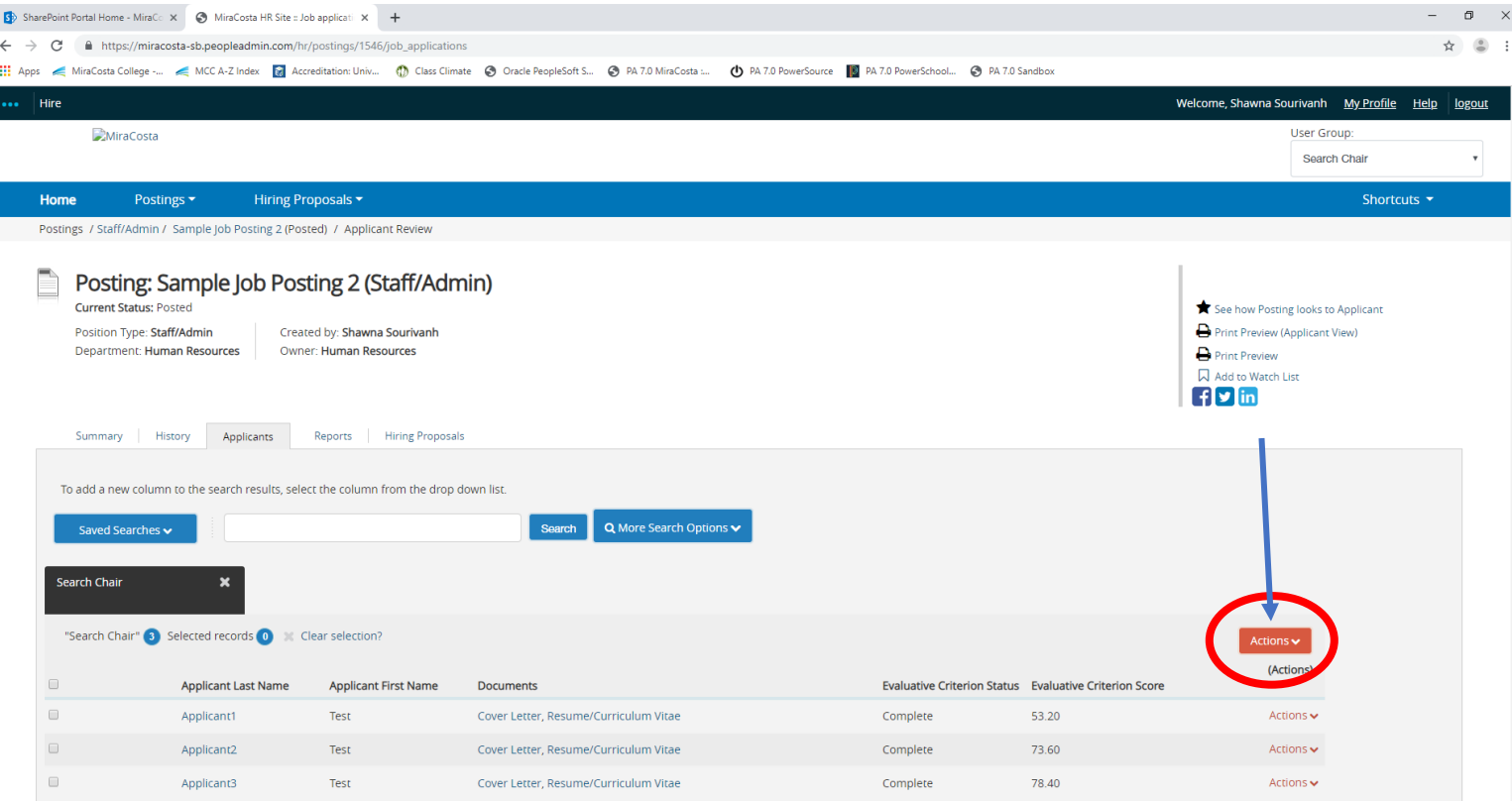

3. The Excel spreadsheet will look like the picture below. **[Delete](https://support.office.com/en-us/article/insert-or-delete-cells-rows-and-columns-6f40e6e4-85af-45e0-b39d-65dd504a3246)** the **"Documents" and "Evaluative Criterion Status" columns**. **[Filter](https://support.office.com/en-ie/article/quick-start-filter-data-by-using-an-autofilter-08647e19-11d1-42f6-b376-27b932e186e0) "Evaluative Criterion Score"** from highest to lowest. **Save this report** to use at your committee meeting to select interview candidates. It is recommended that you have a laptop to use at the committee meeting.

**IMPORTANT:** Remember to **delete the file** from your computer. **YOU CANNOT RETAIN A COPY OF ANY APPLICANT OR RECRUITMENT INFORMATION.** Human Resources will retain all necessary documentation and your evaluations will remain in the system.

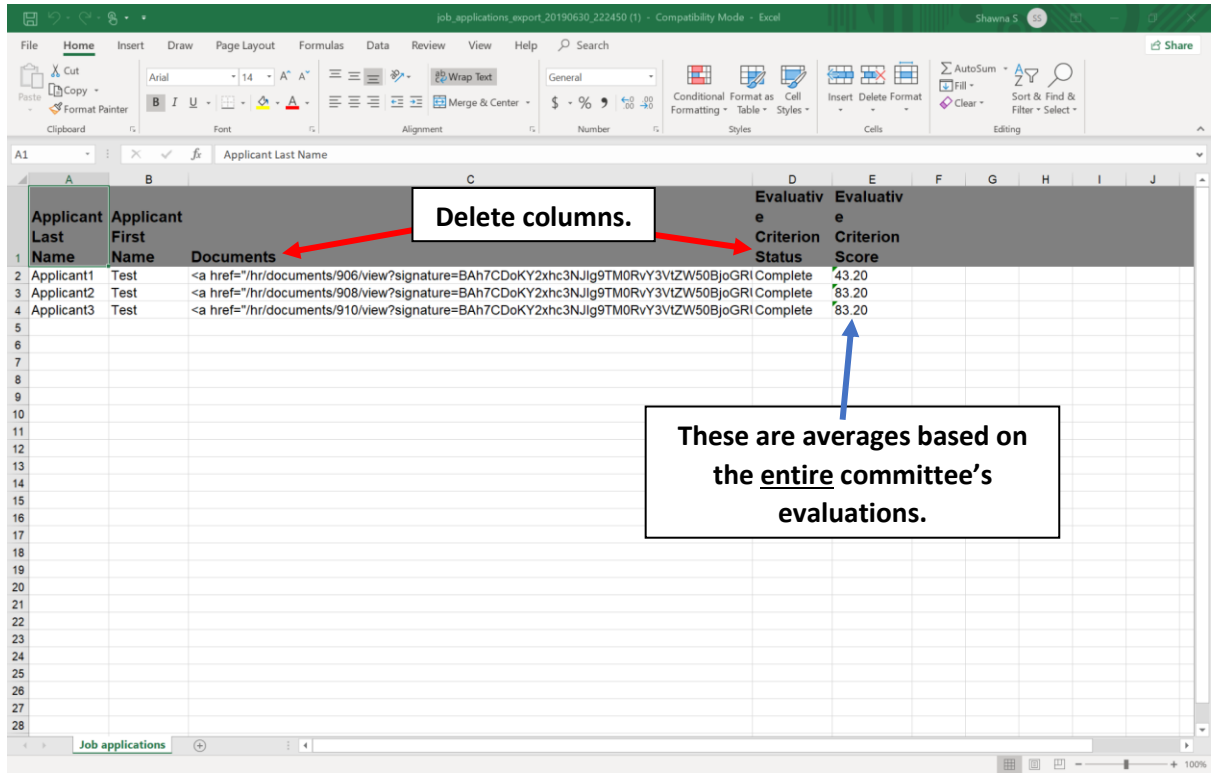

4. As the "Search Chair," you can also export a report that includes each committee member's **rating for each criteria and each committee member's comments for each applicant**. To do this, **click** the orange **"Actions" button**, **select "Download Applicants Evaluations," select "Download active applicant materials,"** and **click "Submit."** Save this report and/or print to use at you committee meeting to select interview candidates.

**IMPORTANT:** Remember to **delete the file** from your computer. **YOU CANNOT RETAIN A COPY OF ANY APPLICANT OR RECRUITMENT INFORMATION.** Human Resources will retain all necessary documentation and your evaluations will remain in the system.

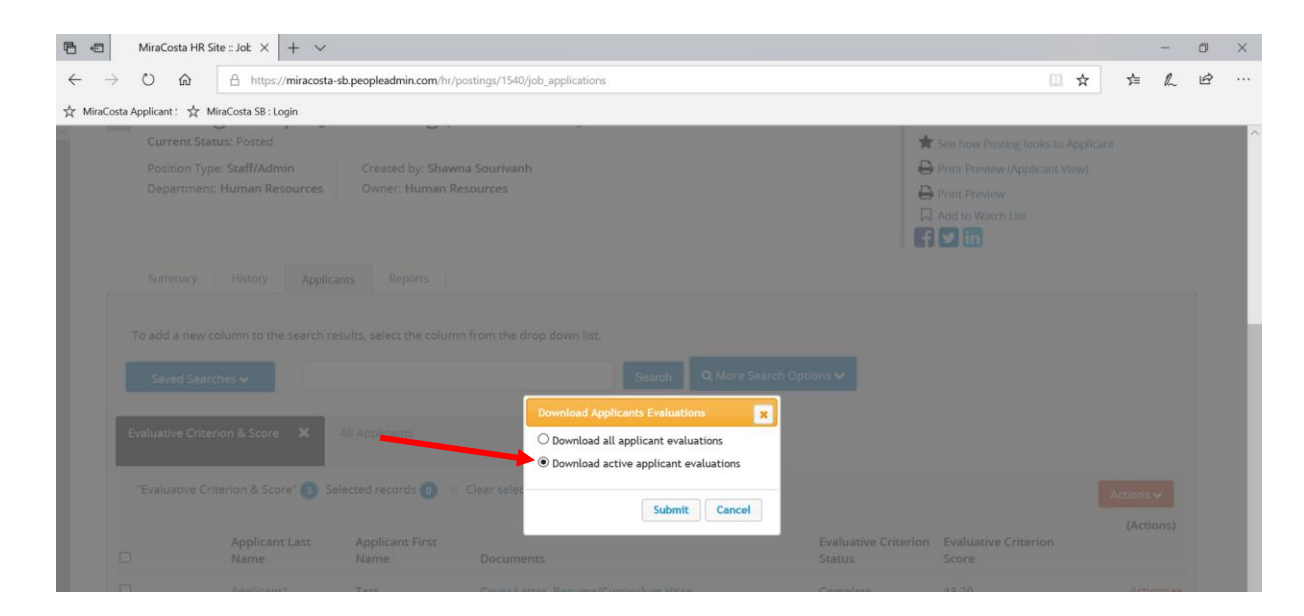

5. After the committee selects interview candidates, the "Search Chair" must change the status of those selected to "Interview Pending." To do this, **check the box to left of the name** of those selected to interview. Then **click the orange "Actions" button** and **select "Move in Workflow."**

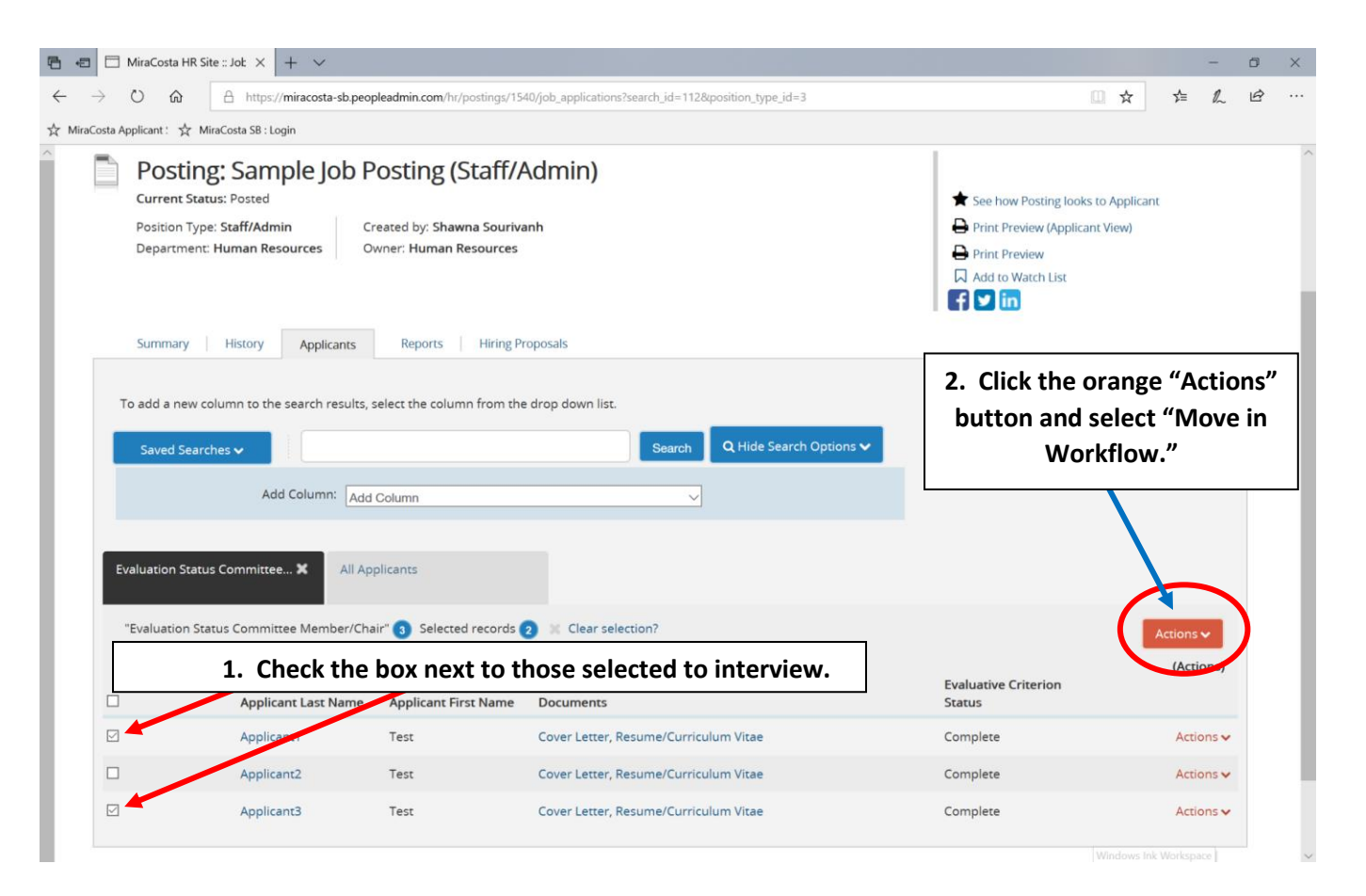

6. In the next screen, **confirm that you have selected the correct applicants**, then **select "Interview Pending" from the top drop-down** menu for "Change for all applicants." **Click the orange "Save changes" button**.

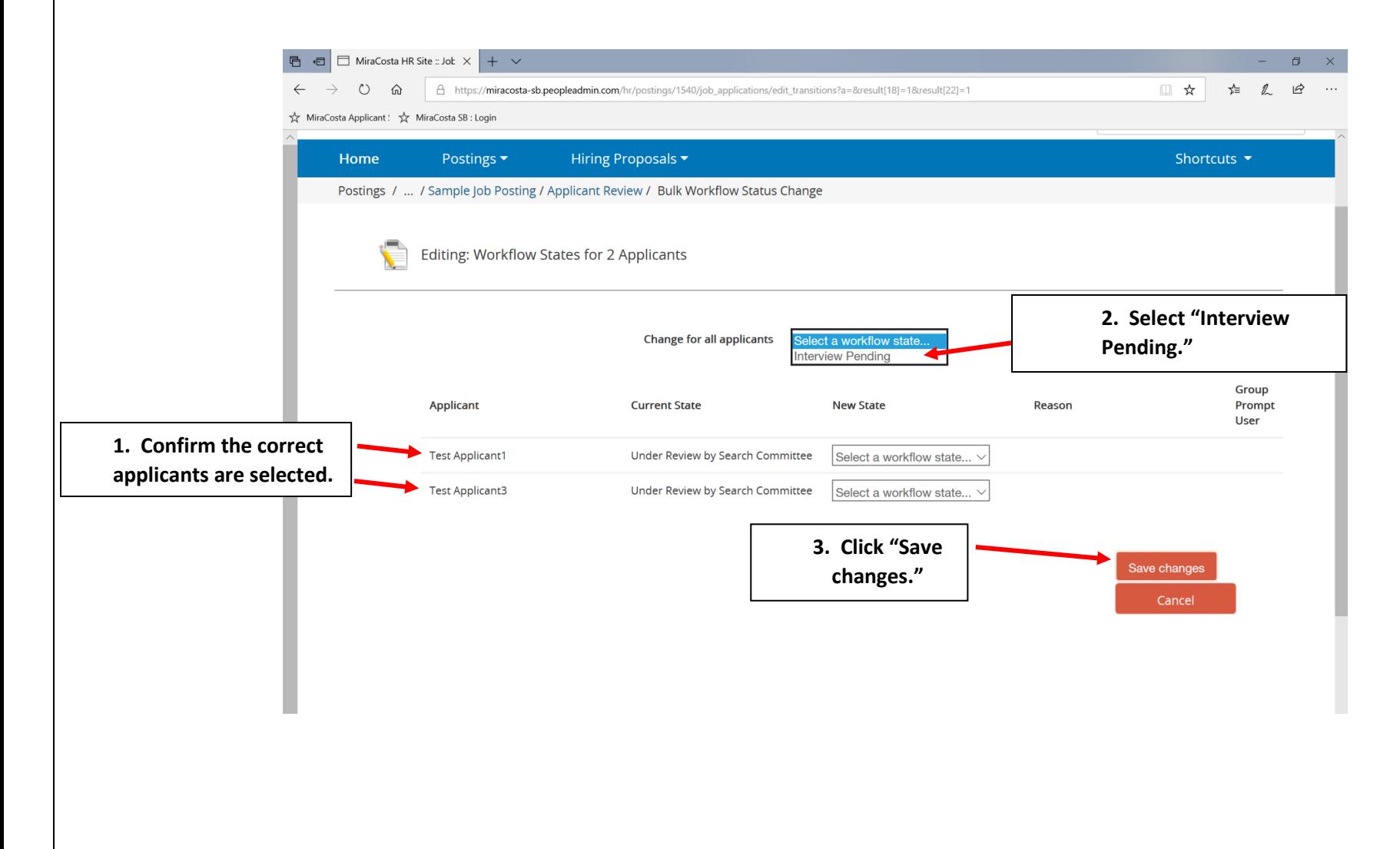